# **Paperless E-Attendance/ E-Sign-In Setup for CME series Coordinators**

Pre-requisites For Remote Attendancetaking using **Cloud-CME**

**Objective 2: Demonstrate the mechanisms for "paperless CME attendance"**  *(a.k.a. E-Sign-In)*  **for your webbased session**

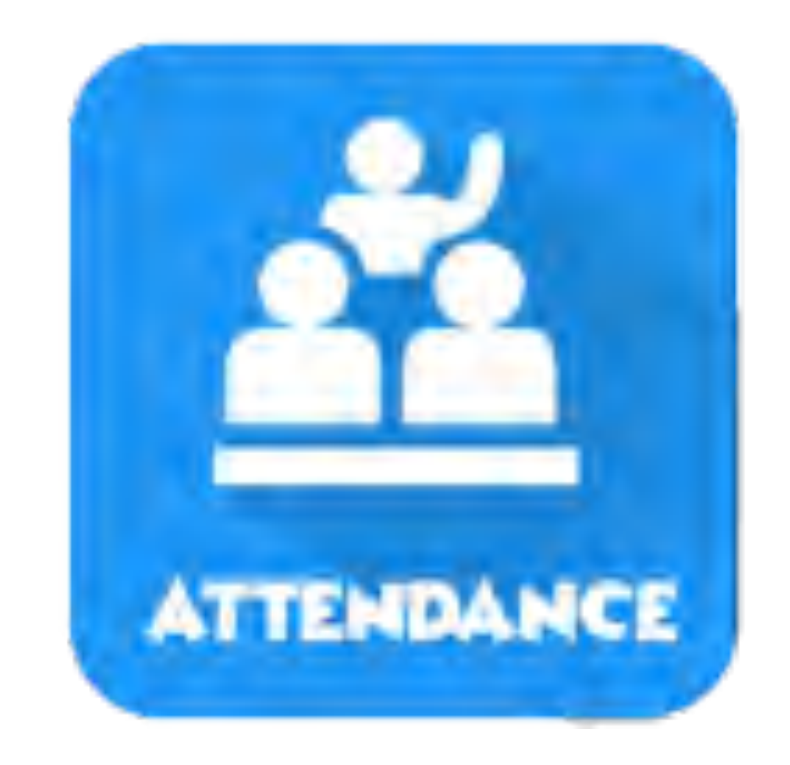

# **4 ways that promoting learners to E-sign-in can save coordinator's time:**

- 1. E-Sign-in **records the learner's attendance directly and immediately** into CloudCME credit database.
- **2. The learner's CME transcript is updated in real time,** and available for their retrieval via self-service 24/7.
- 3. Coordinators can **discontinue collecting attendance** via paper + Excel sheets for any individuals who use E-Sign-In at a session. *Eliminate scanning/filing/typing.*
- 4. E-Sign-In **eliminates the 6+ week lag** between hand attendance collection and database updates. NYULANSONE

# **Paperless CME Attendance is a multi-step process:** *Plan ahead!*

**One Time Set-up:** Your **learners MUST prep** their profile 1x\*\* at **[https://winthrop.cloud-cme.com](https://winthrop.cloud-cme.com/)**

**Before EACH session, the Session Leader or CME Field Agent must:**

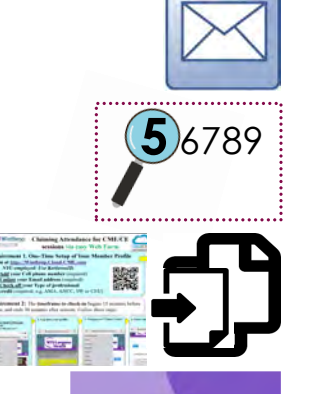

- **1.[\\*\\*Email the Prep guide](https://winthrop.cloud-cme.com/assets/winthrop/LISoM_Downloads/5_Tools/Getting_Started_with_E-Sign_in_For_LEARNERS.pdf)** to your learners: **[https://bit.ly/33wDtR](https://bit.ly/33wDtRH)H**
- **2. Look up the Event ID** in Cloud-CME (unique to each session)
- **3. Insert the "E-Sign-In How-To" slides** into the meeting slides and display them for your participants

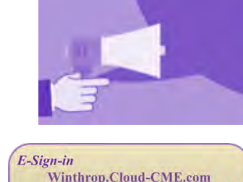

**4. Announce** *during the session* **that e-attendance** is required for credit

**5. Display the E-sign-In Event Seal with Event ID** to attendees **at the end of the session**

## **1. \*\*Email the One-Time Prep Guide** to your learners:

#### **Download the One-Time Prep Guide here: [https://bit.ly/33wDtR](https://bit.ly/33wDtRH)H**

### **Attach it to an email to your learner group**

*Suggested Announcement for your learners*

**RE: E-Sign-In for CME has arrived!** The Department of \_\_\_\_\_\_\_ **has transitioned to Paperless CME** attendance for your safety. **We will no longer be signing in for CME credits using paper.**

**Before our next meeting of** [Series Name Here] on [mm/dd/yy] , please prepare your mobile device for E- Sign-In by following the one-time set-up instructions attached.

E-sign-in is **mandatory for all who desire to claim CME or CE credits**. You can choose to E-Sign-in via Internet or via Texting. Each method will takes about 30 seconds of your time during our sessions.

Regards, Etc.

## **2. Look up the Event ID** in Cloud-CME (unique to each session)

- ▶ In Winthrop. Cloud-CME.com, navigate to the Activities Manager (in the Admin area), and search for your event
- u The Activity ID number in the left column is used as the **E-sign-In Event ID**.
- u Note: your series has many child-sessions. **Each session's Activity ID is unique,** and will only be accepted from15 minutes prior to the session start time through 30 minutes after the session end time.
- **List the Activity ID in your session slides, and include the E-Sign-In Event Badge**

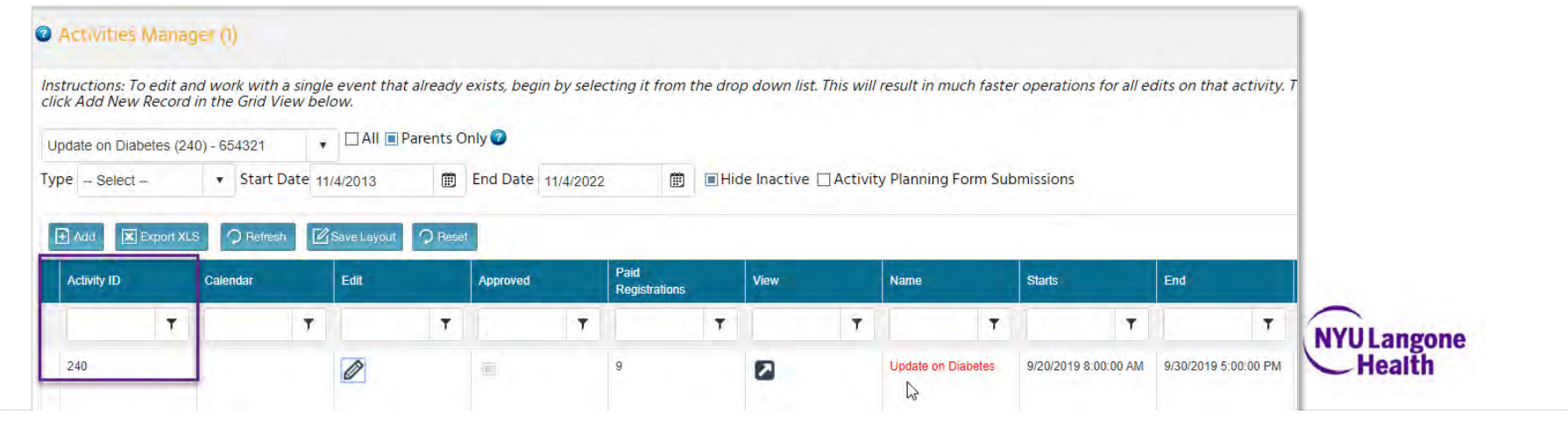

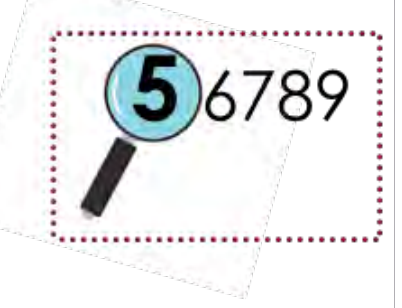

## **3. Insert the "E-Sign-In How-To" slides** into the meeting slides and display them for your participants

### **Download these slides here: [https://bit.ly/3b9MuT](https://bit.ly/3b9MuTn)n**

**If needed, also download the** *E-Sign-In Event Seal*

<https://bit.ly/3di5FMW> *and insert it* 

- **Insert the Event ID** you retrieved in step 2
- ▶ *Suggestion: Show the How-To slides* at the **end of the session** to save presentation time

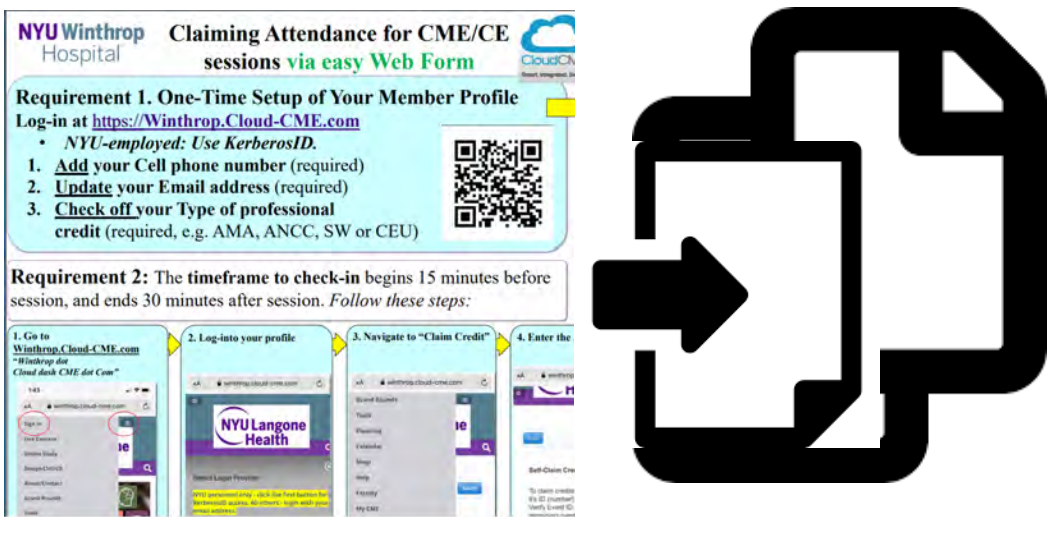

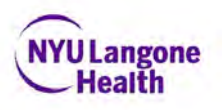

# **4. Announce** *during the session* **that E-Sign-In is required for credit**

#### *Suggested Announcement for your learners during the session*

#### **E-Sign-In for CME has arrived!**

The Department of \_\_\_\_\_\_\_ **has transitioned to Paperless CME**  attendance for your safety. **We will no longer be signing in for CME credits using paper.**

**Before the end of today's session**, please prepare your mobile device for E- Sign-In by following the one-time set-up instructions shown here. We emailed these to you on  $\left( \begin{array}{cc} 1 & 1 \end{array} \right)$ 

E-sign-in is **mandatory for all who desire to claim CME or CE credits**. You can choose to E-Sign-in via Internet or via Texting. Each method will takes about 30 seconds of your time. At the end of this session, we will display the Event ID you will use to claim your credit.

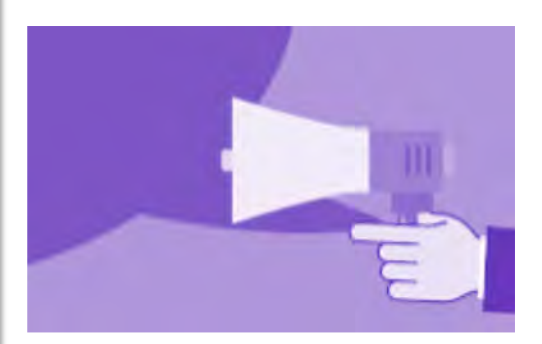

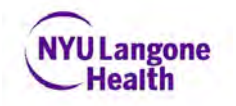

5. Display the E-sign-In Seal with Event ID to attendees at the end of your session

- **Include and Update the E-Sign-In Event Seal** consistently so that learners can easily find the Event ID
- ▶ Verify that you have each session's CORRECT **Event ID** displayed, as incorrect ID's will not register credit.
- **Ine Event ID changes daily**, so beware of copying *and pasting* an outdated Event ID.
- **Mistakes in displaying the Event ID** will require you to painstakingly reconstruct who attended from memory, in order to log their credit by hand

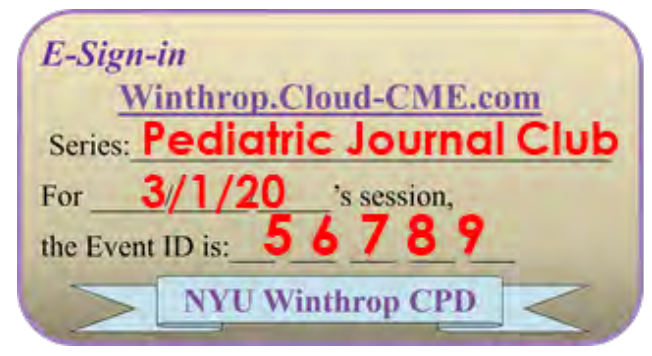

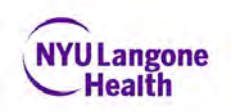

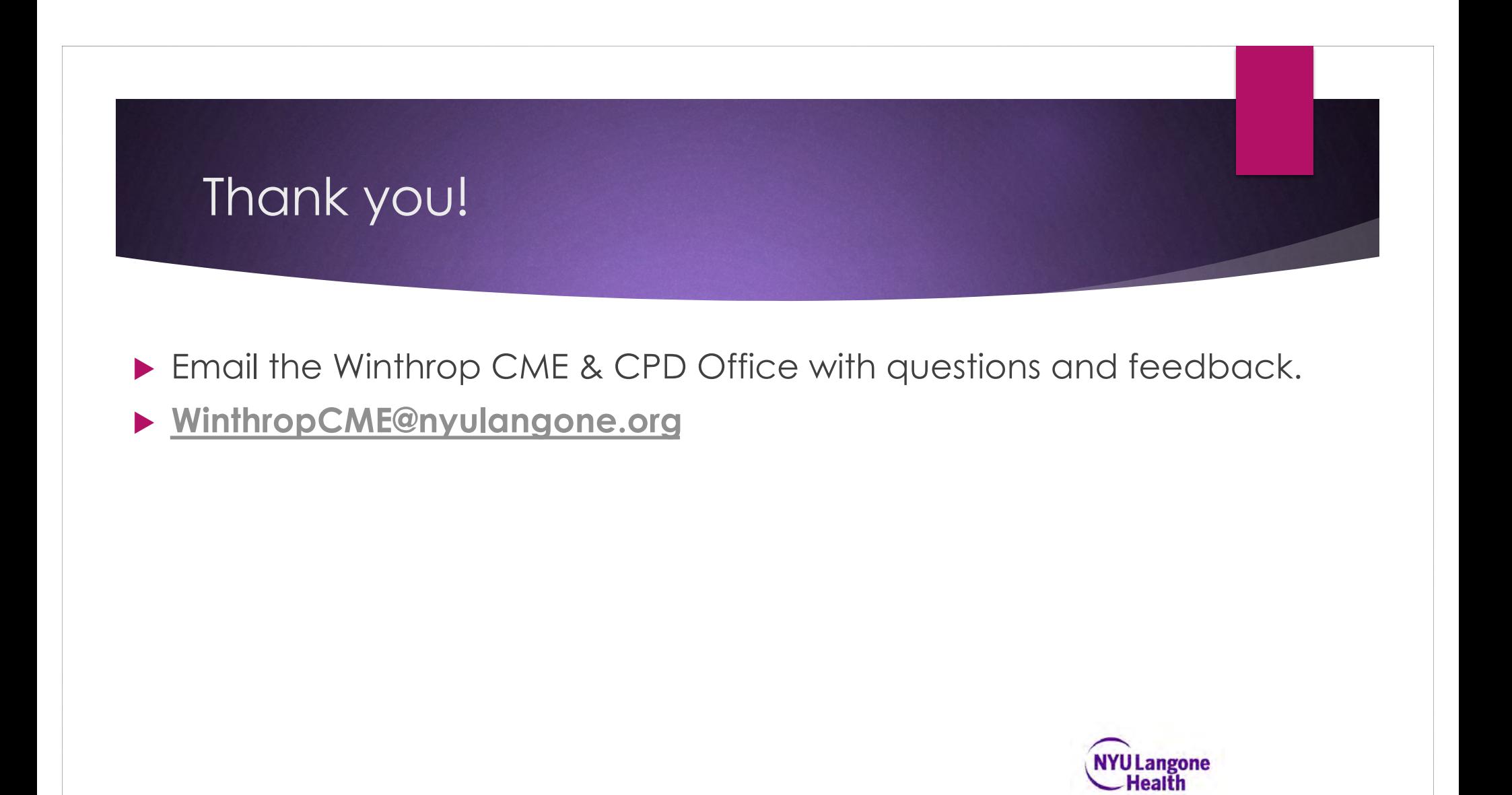